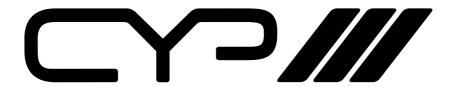

# **CHDB**<sub>3</sub>T° 5-Play™

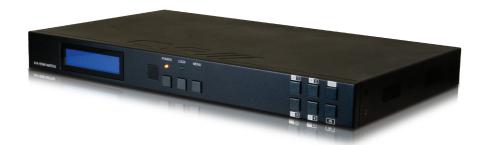

# PU-424HBTE

4 x 4 HDMI HDBaseT™ Matrix with 2 simultaneous HDMI Outputs (5-Play™ including PoE)

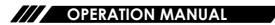

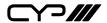

#### **DISCLAIMERS**

The information in this manual has been carefully checked and is believed to be accurate. CYP (UK) Ltd assumes no responsibility for any infringements of patents or other rights of third parties which may result from its use.

CYP (UK) Ltd assumes no responsibility for any inaccuracies that may be contained in this document. CYP (UK) Ltd also makes no commitment to update or to keep current the information contained in this document.

CYP (UK) Ltd reserves the right to make improvements to this document and/or product at any time and without notice.

## **COPYRIGHT NOTICE**

No part of this document may be reproduced, transmitted, transcribed, stored in a retrieval system, or any of its part translated into any language or computer file, in any form or by any means—electronic, mechanical, magnetic, optical, chemical, manual, or otherwise—without express written permission and consent from CYP (UK) Ltd.

© Copyright 2011 by CYP (UK) Ltd.

All Rights Reserved.

Version 1.1 August 2011

# TRADEMARK ACKNOWLEDGMENTS

All products or service names mentioned in this document may be trademarks of the companies with which they are associated.

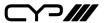

#### SAFETY PRECAUTIONS

Please read all instructions before attempting to unpack, install or operate this equipment and before connecting the power supply.

Please keep the following in mind as you unpack and install this equipment:

- Always follow basic safety precautions to reduce the risk of fire, electrical shock and injury to persons.
- To prevent fire or shock hazard, do not expose the unit to rain, moisture or install this product near water.
- Never spill liquid of any kind on or into this product.
- Never push an object of any kind into this product through any openings or empty slots in the unit, as you may damage parts inside the unit.
- Do not attach the power supply cabling to building surfaces.
- Use only the supplied power supply unit (PSU). Do not use the PSU if it is damaged.
- Do not allow anything to rest on the power cabling or allow any weight to be placed upon it or any person walk on it.
- To protect the unit from overheating, do not block any vents or openings in the unit housing that provide ventilation and allow for sufficient space for air to circulate around the unit.

# **REVISION HISTORY**

| VERSION NO. | DATE     | SUMMARY OF CHANGE |
|-------------|----------|-------------------|
| v1.00       | 29/01/13 | First release     |

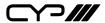

# **CONTENTS**

| 1. Introduction                       |
|---------------------------------------|
| 2. Applications                       |
| 3. Package Contents                   |
| 4. System Requirements                |
| 5. Features                           |
| 6. Operation Controls and Functions   |
| 6.1 Transmitter Front and Rear Panels |
| 6.2 Receiver Front and Rear Panels    |
| 6.3 Side Panel1                       |
| 6.4 Remote Control1                   |
| 6.5 IR Pin Assignment1                |
| 6.6 RS-232 Pin Assignment1            |
| 6.7 RS-232 & Telnet Commands1         |
| 6.8 Telnet Control1                   |
| 6.9 Web GUI Control1                  |
| 7. Connection Diagram 1               |
| 8. Specifications 18                  |
| 9. Acronyms 19                        |

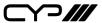

#### 1. INTRODUCTION

This 4 by 4 HDMI HDBaseT™ Matrix with two additional simultaneous HDMI outputs supports the transmission of video (resolutions up to 1080p Full HD and 1920x1200@60Hz), multi-channel digital audio and control via IR, RS-232 or Web GUI/Telnet IP from four high definition sources to four HDBaseT outputs over a single CAT5e/6/7 cable (up to 100m) for each output. Output A and C have additional mirrored HDMI outputs, for added installation flexibility.

The PU-424HBTE is designed to be used with the PU-507-RX Receiver which can utilise PoE capabilities of the matrix.

Use the LAN serving capabilities of the matrix to add internet connectivity to every zone. In addition, this matrix also features IP control allowing users to access and control the matrix remotely and also allow additional options for integration of third-party control systems. CYP provide control drivers for control systems such as Control 4, RTI, Crestron, AMX, Control FX, and RTI. These are available at no extra cost.

#### 2. APPLICATIONS

- **III** Domestic HDMI Matrix system
- W Video/TV wall display and control
- Security surveillance and control
- Commercial advertising, display and control
- University Lecture hall display and control
- **III** Retail Sales and demonstration

# 3. PACKAGE CONTENTS

- ## 4x4 HDMI Matrix over 4 CAT5e/6/7 with 2 HDMI outputs
- **##** 5×IR Extender
- ## 5×IR Blaster
- **///** 1×24V/3.75A DC adaptor
- **III** 1×Remote control
- **III** Operation manual

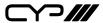

# 4. SYSTEM REQUIREMENTS

- ## HDMI equipped source devices, connect with HDMI cables or DVI equipped source, connect with DVI to HDMI cables
- ## HDMI equipped displays (TVs or monitors) or HDMI equipped AV receivers, connect with HDMI cables
- III Industry standard CAT5e/6/7 cables
- ## HDBaseT™ Receivers (i.e. PU-506RX, PU-507RX or PU-1109RX)

#### 5. FEATURES

- Supports all v1.3 HDMI resolutions
- Supports uncompressed video/audio up to 10.2Gbps
- Common supported resolutions: HDTV: 480p, 576p, 720p, 1080i, 1080p, 1080p24; PC: VGA, SVGA, XGA, WXGA, SXGA, UXGA, WUXGA.
- **III** HDMI, HDCP and DVI complaint
- High Definition Audio supported: Dolby TrueHD, Dolby Digital Plus and DTS-HD Master Audio plus LPCM (up to 192kHz)
- Uncompressed data transfer over single CAT cable (100m CAT6/7; 80m - CAT5e)
- Supports third-party control systems, with drivers available for: Control FX, AMX, Crestron, RTI, Control 4
- Supports HDMI input up to 15m 1080p 8bit or 10m 1080p 12bit.
- Supports RS-232, 2-Way IR, Manual Selection Buttons, and HDMI CEC control pass through
- Selectable EDID settings TV (downstream) and STD (fixed)
- Compact 1U Rack mount design
- **III** Supports 3D signals
- Supports additional IR Control via a master (ALL) Input/Output
- Supports LAN serving to all connected zones
- Supports full IP control

#### Note:

- 1. The PoE function is designed for powering compatible receiver units only—non-PoE receivers will need their own power supply. Receivers of another brand may not be compatible.
- 2. Do not connect the LAN/CONTROL port to the CAT outputs of this device.

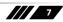

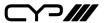

### 6. OPERATION CONTROLS AND FUNCTIONS

#### 6.1 Front Panel

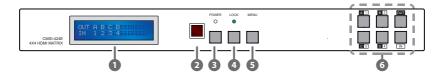

- **1) LCM:** Displays the setting information of each input and output setting.
- 2 IR: IR Receiver window (accepts the remote control signal of this device only).
- **POWER:** Press this button to power the device on/off. The LED will illuminate green when the power is on, red when it is in 'Standby' mode.
- 4 LOCK: Press this button to lock all the buttons on the panel; press again to unlock. The LED will illuminate when locked.
- (external) 2 then press it again to confirm the selection. Press the the 'MENU' button to confirm the input or output selection
- 6 1~4/A~D and Out/In: Press the Out or In button to select the output or input mode and then press the required number or letter button to change the selection.

For example, if outputs A~B need to be set to input 1 and outputs C~D need to be set to input 2, then the following sequence of button presses need to be performed:

Press: Out  $\rightarrow$ A $\rightarrow$ B $\rightarrow$ In $\rightarrow$ 1 $\rightarrow$ Menu, and then press: Out $\rightarrow$ C $\rightarrow$ D $\rightarrow$ In $\rightarrow$ 2 $\rightarrow$ Menu.

Note: If the menu button is not pressed the selection will not be changed.

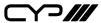

#### 6.2 Rear Panel

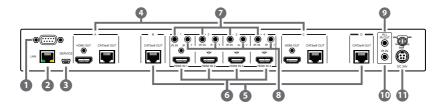

- RS-232: Connect to a PC or control system with D-Sub 9-pin cable for RS-232 control.
- 2 LAN/CONTROL: Connect to an active network for LAN serving and Telnet/Web GUI control (refer to Sections 6.8 and 6.9). When the Matrix or any compatible LAN equipped receivers are connected to a network, this allows the network access (including internet access if available) to be shared between the Matrix and all connected LAN equipped receivers. Connect any Ethernet equipped device e.g. a Smart TV or games console to the LAN port of a receiver for that device to share the network/internet access.

Warning: Please do not connect this port directly to the PC/Laptop as the Telnet function will not work.

- 3 **SERVICE:** Manufacturer use only.
- 4 HDMI OUT & CAT5e/6/7 OUT A/C: Simultaneous HDMI and HDBaseT CAT5e/6/7 output. The HDMI output can be connected directly to a display or to a point transmitter/receiver set. Connect the CAT5e/6/7 output to a compatible receiver unit to extend the signal up to 100 m.
- **CAT5e/6/7 OUT B/D:** Connect from these CAT outputs to the CAT input port of the receiver units with a single CAT5e/6/7 cable for HDMI Audio/ Video and IR control signal transmission.
- 6 HDMI IN 1~4: Connect to the HDMI input source devices such as a DVD player or a Set-top Box with HDMI cable or DVI to HDMI cable.
- ▼ IR IN 1~4: Connect the IR extenders for IR signal reception. Ensure that the remote being used is within the direct line-of-sight of the IR extender.
- 8 IR OUT 1~4: Connect the IR blasters for IR signal transmission. Place the IR blaster in direct line-of-sight of the equipment to be controlled.

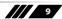

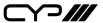

- ALL IR OUT: Connect to the IR blaster for IR signal transmission of the source or display equipment. Place the IR blaster in direct line-of-sight of the equipment to be controlled.
- **ALL IR IN:** Connect to the IR extender for IR signal reception of the remote control of this device or the source and display equipment. Ensure that remote being used is within the direct line-of-sight of the IR extender.
- **DC24V:** Connect the 24 V DC power supply to the unit and plug the adaptor into an AC outlet.

#### 6.3 Side Panel

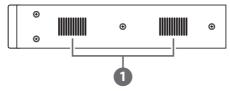

**1) Ventilator:** These are fan ventilation areas, DO NOT block these areas or cover them with any object. Ensure there is adequate space around the unit for air to circulate.

#### 6.4 Remote Control

Power:

Press this button to switch on the device or set it to standby mode.

- 2 IN: Input ports selection 1~4.
- 3 OUT:

Output ports selection A~D.

Note: IR Matrix control from Zones only require the user to select the desired input.

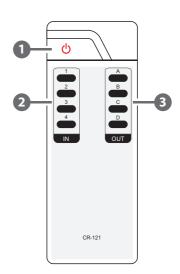

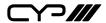

# 6.5 IR Pin Assignment

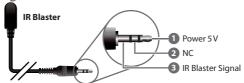

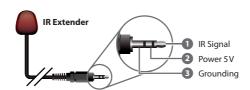

# 6.6 RS-232 Pin Assignment

| PU-424HBTE |            |  |
|------------|------------|--|
| PIN        | Assignment |  |
| 1          | NC         |  |
| 2          | Tx         |  |
| 3          | Rx         |  |
| 4          | NC         |  |
| 5          | GND        |  |
| 6          | NC         |  |
| 7          | NC         |  |
| 8          | NC         |  |
| 9          | NC         |  |

|   | Remote Control Console |            |
|---|------------------------|------------|
|   | PIN                    | Assignment |
|   | 1                      | NC         |
|   | 2                      | Rx         |
|   | 3                      | Tx         |
|   | 4                      | NC         |
| ` | 5                      | GND        |
|   | 6                      | NC         |
|   | 7                      | NC         |
|   | 8                      | NC         |
|   | 9                      | NC         |

Baud Rate: 19200bps

Data bit: 8 bits Parity: None

Flow Control: None

Stop Bit: 1

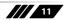

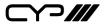

# 6.7 RS-232 & Telnet Commands

| Command (Case Sensitive)                  | Description                                                  |
|-------------------------------------------|--------------------------------------------------------------|
| A1~A4                                     | Switch output A to 1~4                                       |
| B1~B4                                     | Switch output B to 1~4                                       |
| C1~C4                                     | Switch output C to 1~4                                       |
| D1~D4                                     | Switch output D to 1~4                                       |
| AB1~CD4                                   | Switch output ABCD to 1~4                                    |
| SETIP <ip><subnet><gw></gw></subnet></ip> | Setting IP. SubNet. GateWay (Static IP)                      |
| RSTIP                                     | IP Configuration: Reset to Factory<br>Defaults <dhcp></dhcp> |
| IPCONFIG                                  | Display the current IP config                                |
| P0                                        | POWER OFF                                                    |
| P1                                        | POWER ON                                                     |
| I1~I4                                     | Switch all outputs to 1~4                                    |
| ST                                        | Displays the current matrix status and firmware version      |
| RS                                        | System Reset to A1, B2, C3 & D4                              |
| EM                                        | Setting EDID MODE. 1=STD, 2=TV                               |
| ?                                         | Display all the available commands                           |
| Quit                                      | Exit (for telnet only)                                       |

**Note:** All the commands will not be executed unless followed with a carriage return. All letters are case-insensitive.

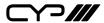

#### **6.8 Telnet Control**

Before attempting to use the telnet control, please ensure that both both the Matrix (via the 'LAN /CONTROL' port) and the PC/Laptop are connected to the same active network.

Note: Please do not connect both the Matrix and the PC/Laptop with a single CAT5e/6 cable as it will not access the telnet function.

To access the telnet control in Windows 7, click on the 'Start' menu and type "cmd" in the Search field then press enter.

Under Windows XP go to the 'Start' menu and click on "Run", type "cmd" with then press enter.

Under Mac OS X, go to Go Applications Utilities Terminal See below for reference.

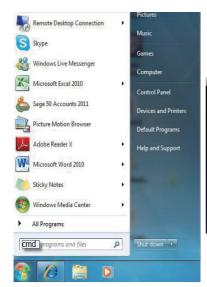

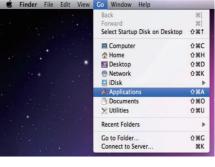

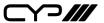

Once in the command line interface (CLI) type "telnet", a space, then the IP address of the unit you wish to control, a space and "23", then hit enter.

Note: The IP address of the Matrix can be displayed on the device's LCM monitor by pressing the Menu button twice.

```
Administrator: C:\Windows\system32\cmd.exe
Microsoft Windows [Version 6.1.7600]
Copyright (c) 2009 Microsoft Corporation. All rights reserved.

C:\Users\GYP>telnet 192.168.5.80 23_
```

This will bring us into the device which we wish to control. Type "HELP" to list the available commands.

```
telnet-> help

A1"A4 : Switch Output A to 1"4
B1"B4 : Switch Output B to 1"4
C1"C4 : Switch Output C to 1"4
D1"D4 : Switch Output C to 1"4
ABCD...1"ABCD...4 : Switch Output B to 1"4
CIP (IP) (SubNet) (GW) : Setting IP.SubNet.GateWay(Static IP)
BSIIP : IP Configuration Was Reset To Factory Defaults(DHCP)
IPCOMFIG : Display the current IP config
P0 : Power Off
P1 : Power Off
P1 : Power Off
S1 : Display the current natrix state and firmware version
RS : System Reset to H4
EM : Setting EDID MODE. 1-SID 2-IU.
? : Display all available commands
QUIT : Exit
```

Type "IPCONFIG" To show all IP configurations. To reset the IP, type "RSTIP" and to use a set static IP, type "SETIP" (For a full list of commands, see Section 6.7).

Note: Any commands will not be executed unless followed by a carriage return. Commands are not case-sensitive. If the IP is changed then the IP Address required for Telnet access will also change accordingly.

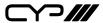

#### 6.9 Web GUI Control

On a PC/Laptop that is connected to an active network, open a web browser and type the Matrix's IP address on the web address entry bar. The browser will display the device's status, control and User setting pages.

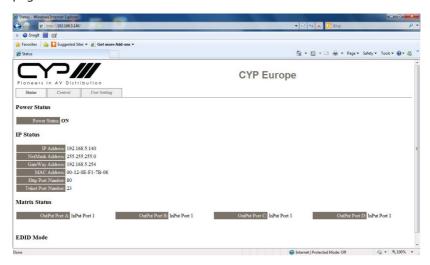

Click on the 'Control' tab to control power, input/output ports, EDID and reset mode.

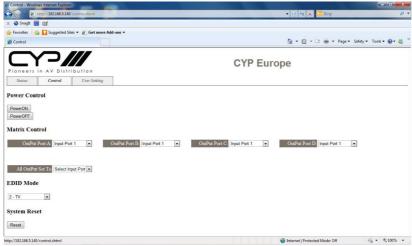

Clicking on the 'User Setting' tab allows you to reset the IP configuration.

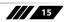

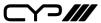

The system will ask for a reboot of the device every time any of the settings are changed. The IP address needed to access the Web GUI control will also need to be changed accordingly on the web address entry bar.

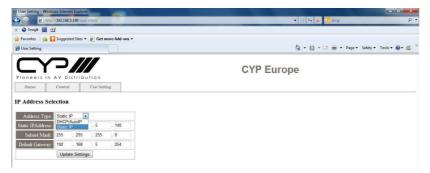

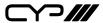

# 7. CONNECTION DIAGRAM

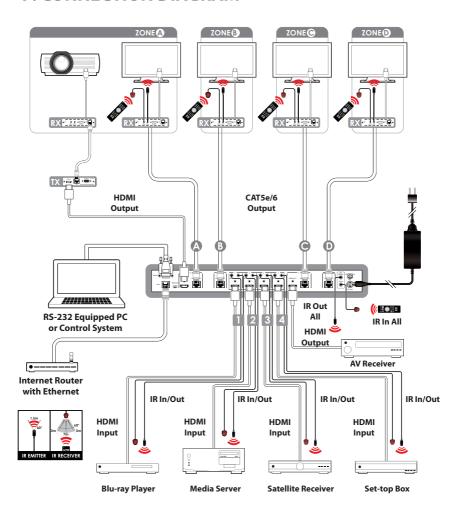

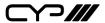

#### 8. SPECIFICATIONS

Video Bandwidth 225 MHz/6.75 Gbps

Input Ports 4×HDMI,

5×IR Extender,

1×LAN/CONTROL,

1×RS-232,

1×Mini-USB B type(for firmware update

only)

**Output Ports** 4×CAT5e/6/7, 2×HDMI, 5×IR Blaster

**ESD Protection** Human body model:

±8 kV (air-gap discharge)

±4 kV (contact discharge)

**Power Supply** 24V/3.75 A DC (US/EU standards, CE/FCC/UL

certified)

**Dimensions**  $436 \text{ mm(W)} \times 255 \text{mm(D)} \times 48 \text{mm(H)}$ 

Chassis Material3372 gSilk Skin ColorMetal

**Operating Temperature** Black

**Storage Temperature**  $0 \,^{\circ}\text{C} \sim 40 \,^{\circ}\text{C} / 32 \,^{\circ}\text{F} \sim 104 \,^{\circ}\text{F}$ 

**Relative Humidity**  $-20 \,^{\circ}\text{C} \sim 60 \,^{\circ}\text{C} / -4 \,^{\circ}\text{F} \sim 140 \,^{\circ}\text{F}$ 

**Power Consumption** 20~90 % RH (non-condensing)

**Relative Humidity** 64.2 W

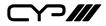

# 9. ACRONYMS

| ACRONYM | COMPLETE TERM                             |
|---------|-------------------------------------------|
| DTS     | Digital Theater System                    |
| EDID    | Extedned Display Identification Data      |
| HDCP    | High-bandwidth Digital Content Protection |
| HDMI    | High-Definition Multimedia Interface      |

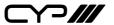

CYP (UK) Ltd., Unit 7, Shepperton Business Park, Govett Avenue, Shepperton, Middlesex, TW17 8BA

Tel: +44 (0) 20 3137 9180 | Fax: +44 (0) 20 3137 6279

Email: sales@cypeurope.com www.cypeurope.com V1.00